## **Turning the "Out of Office Assistant" on or off via the Web**

## **Microsoft Outlook 2010**

Access Outlook Webmail:

[http://webmail2.state.mn.us](http://webmail2.state.mn.us/)

The following box will appear

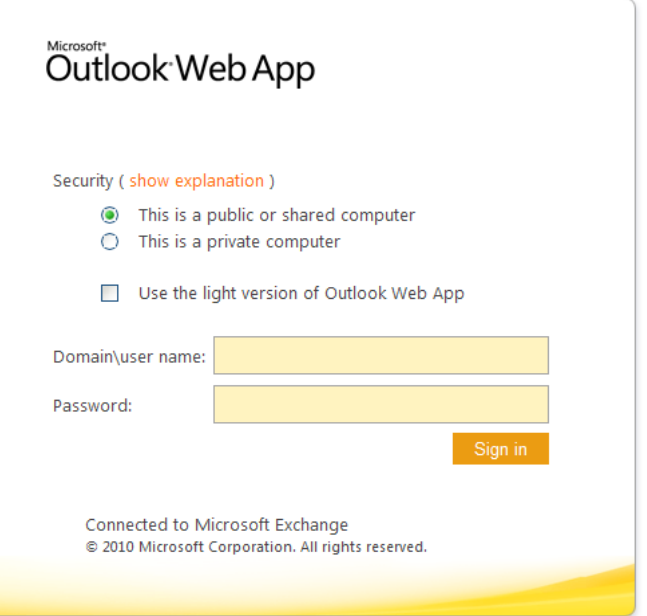

- 1. Key in: dli\*your network id*
- 2. Key in: *your network password*

Click Sign in

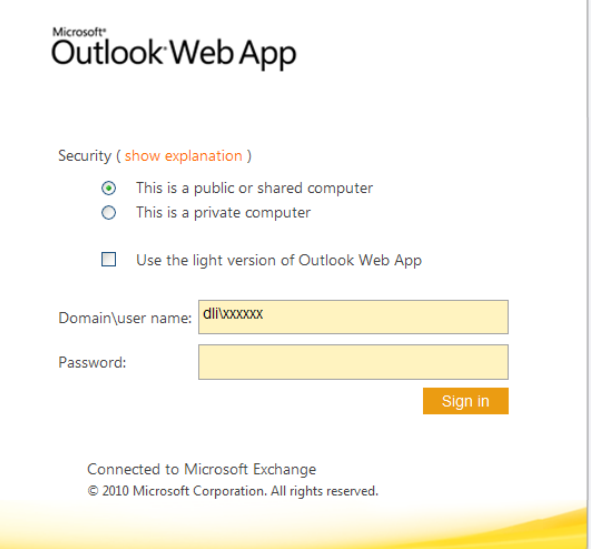

- 3. Select "**Options**" located upper right hand corner of the screen.
- Find Someone Options \*  $\mathbf{a}$ 4. Select "**Set Automatic Replies…**" Find Someone Options **Options** Set Automatic Replies.. Change Your Password... Create an Inbox Rule... See All Options... Select a Theme 5. Select "**Send automatic replies"**My Mail <sup>1</sup> **Basic Inbox Rules Automatic Replies** Delivery Reports **Automatic Replies** Create automatic reply (Out of Office) messages here. You can send replies to senders the whole time you're away or for a specific period of time © Don't send automatic replies Send automatic replies Send replies only during this time period: 12:00 PM  $\overline{\phantom{a}}$ Start time: Thu 2/20/2014  $\overline{\phantom{0}}$ End time: Fri 2/21/2014 12:00 PM Send a reply once to each sender inside my organization with the following message: <u>v 10 v B I U</u> abe | ■ ■ ■ | 日 | 宇 律 Tahoma ab<sub>2</sub> ይ ≸  $x^2$   $x_2$  $FT = TI$

6. To set a Start and End time for your auto-replies, click the "**Send replies only during this time period"** and select a date range.

Automatic Replies

Create automatic reply (Out of Office) messages here. You can send replies to senders the whol

C Don't send automatic replies

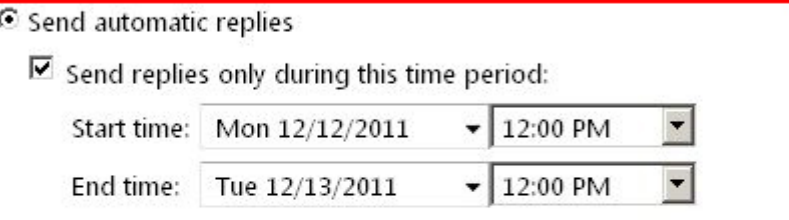

Send a reply once to each sender inside my organization with the following message:

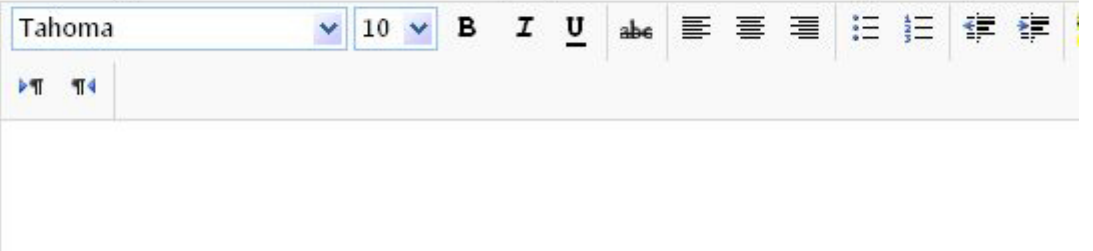

- 7. Type your message to "**Send a reply once to each sender inside my organization with the following message:"**
- 8. To send an Out of Office reply to External Senders, click "**Send automatic reply message to sender outside my organization".**
- 9. Click "**Send replies to all external senders".**

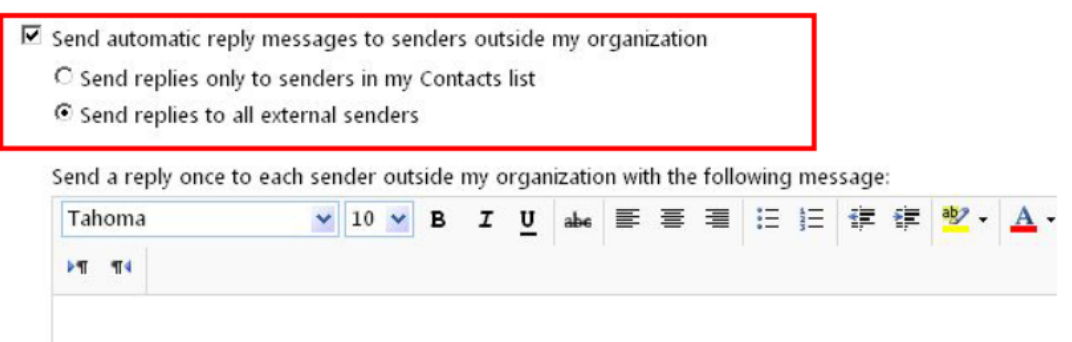

- 10. Type your message to "**Send a reply once to each sender outside my organization with the following message:"**
- 11. Click **Save**

 $\sqrt{\phantom{a}}$  Save